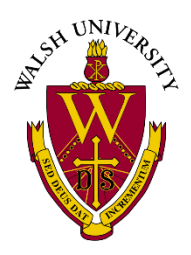

**h**taskstream

## **Quick-Start Guide Students**

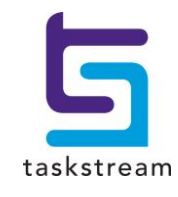

71 WEST 23RD STREET, NEW YORK, NY 10010 · T 1.800.311.5656 · e help@Taskstream.com

## **Accessing Your DRF Program(s)**

1. To begin, go to [www.Taskstream.com](http://www.taskstream.com/) and log into Taskstream using your Walsh username and password.

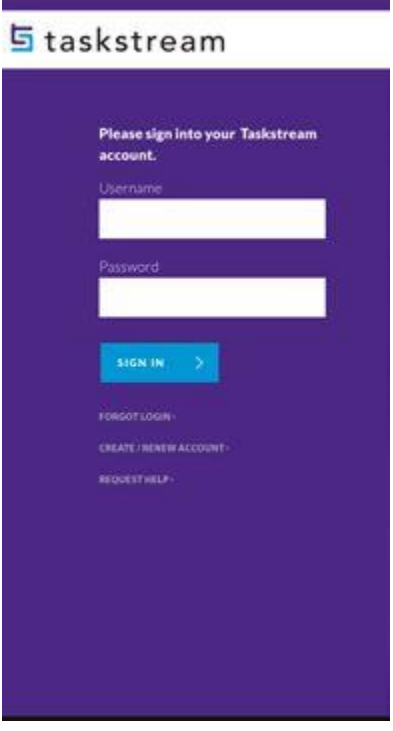

2. To access your Directed Response Folio (DRF), click the name of the DRF program from the home page.

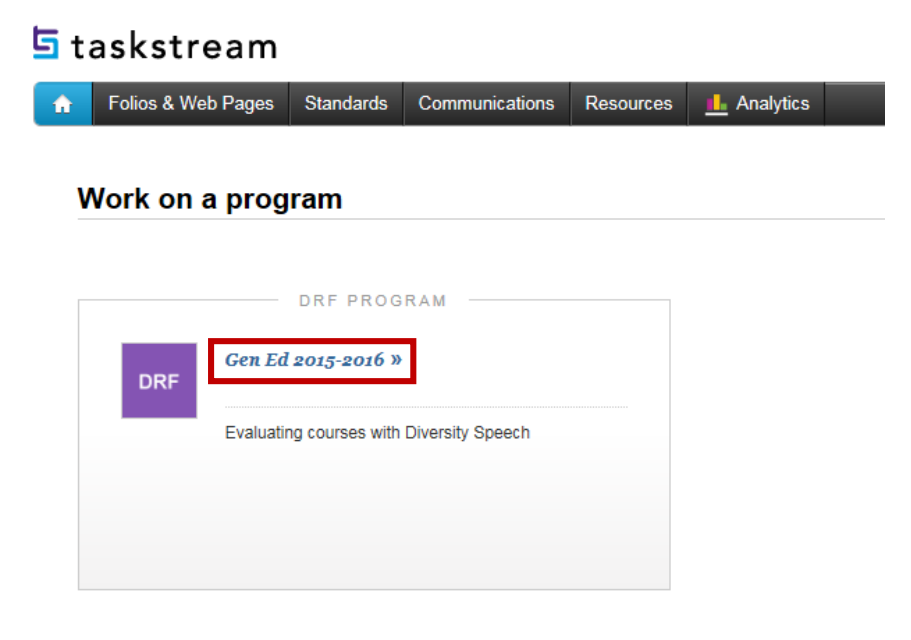

 $\overline{1}$ 

3. You will see the structure of your Directed Response Folio (DRF) in the left frame. n ⊑d 2015-2016

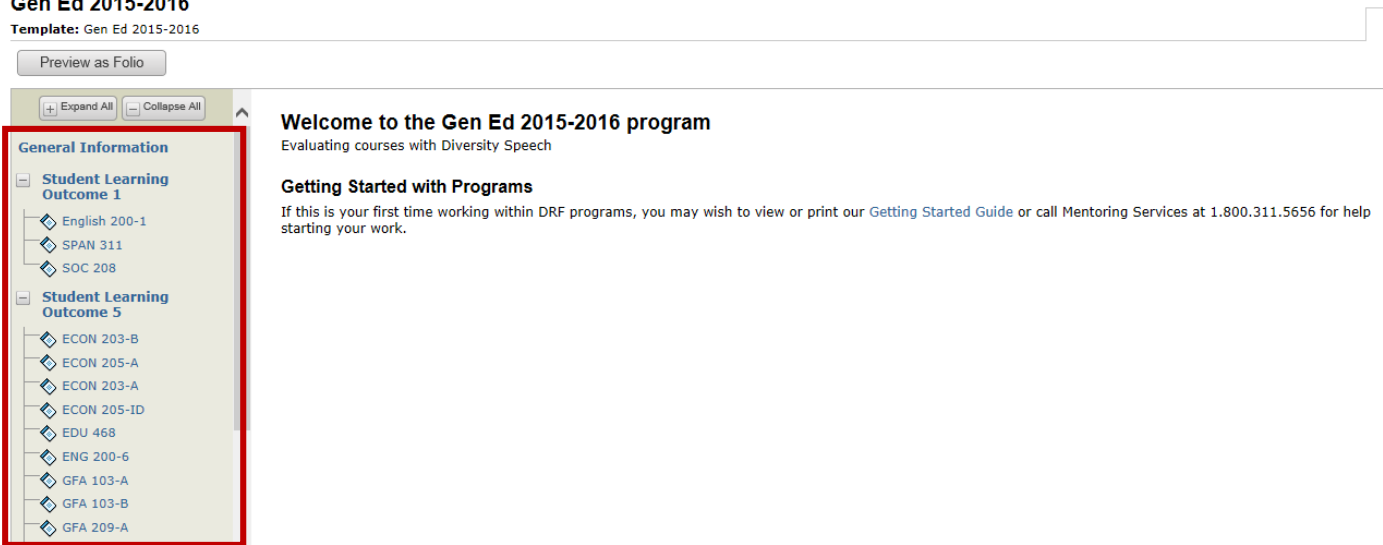

4. Find your course in the structure section on the left and click the desired course. The content of the chosen requirement section will be displayed in the right frame area. You can view the directions (if available) for the requirement by clicking the **Directions** arrow. If you would like to see the rubric being used to evaluate your work, click the **Evaluation Method** arrow.

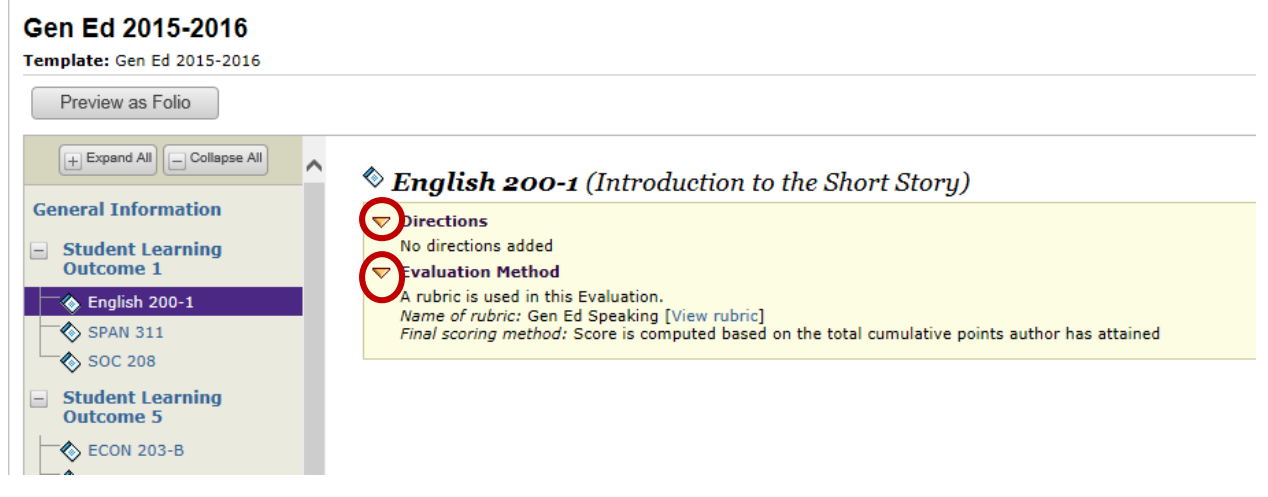

5. When you are ready to add work, click the button from the bottom *Add* toolbar that corresponds with the type of content you wish to add. You can choose to add **Text & Image**, **Slideshow**, **Attachments**, or **Videos**.

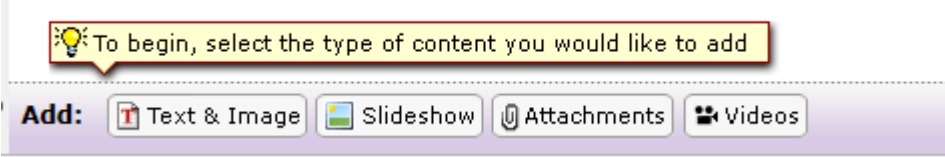

**NOTE:** For the courses where speaking is being evaluated you MUST submit a video.

## **Submitting the Requirement to Your Evaluator**

1. Click the **Submit Requirement** button from the top of the Work tab.

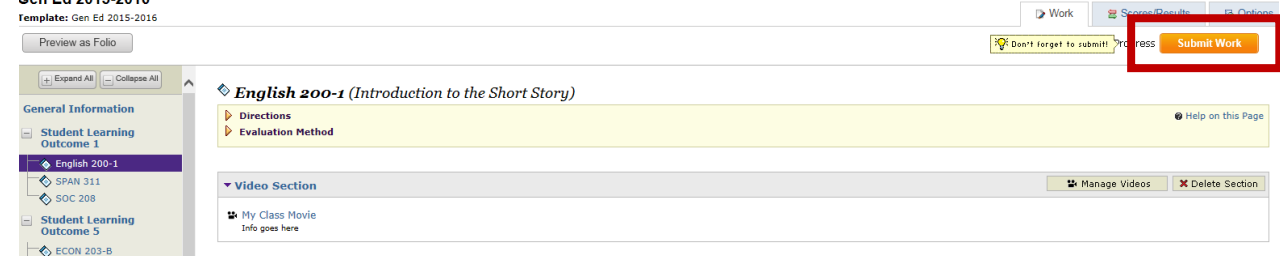

2. Follow the instructions on the screen to submit your assignment and add comments, as necessary. Click **Yes- Submit My Work**

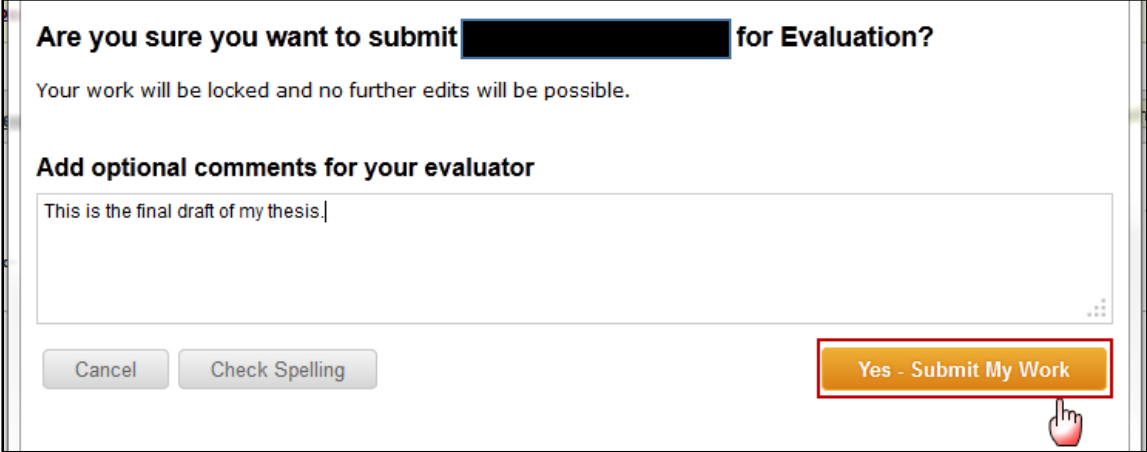